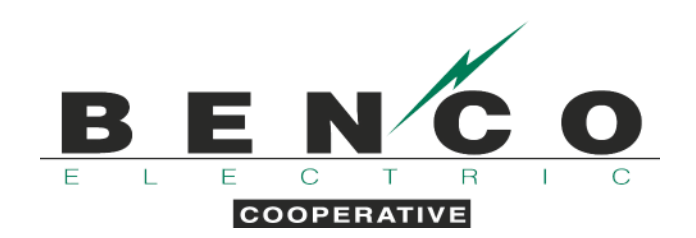

## **ENROLL IN OUTAGE TEXT MESSAGE NOTIFICATIONS**

- 1. Visit our website, www.benco.org.
- 2. Under the Member Services dropdown menu at the top of the page, click on "Text Message Notifications."

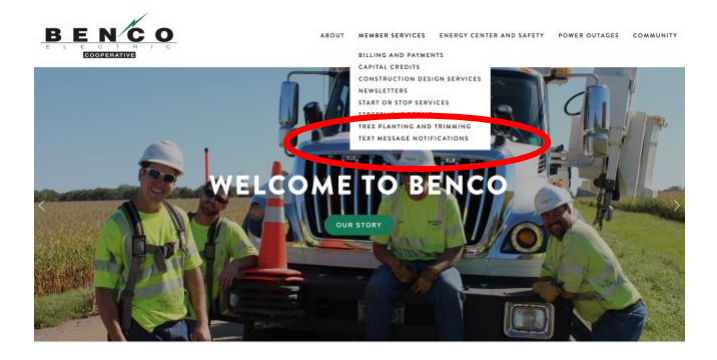

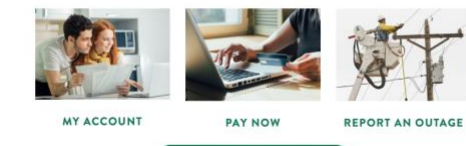

3. Under the "Outage Notifications" section, click the sign-up link.

## **TEXT MESSAGE NOTIFICATIONS**

In an effort to improve communication with our members, BENCO Electric Cooperative is excited to launch an outage<br>notification system. Members can now receive updates during power outages or when BENCO will be controlling

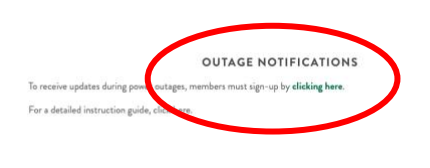

## **DUAL-FUEL NOTIFICATIONS**

To receive updates when BENCO controls dual-fuel energy loads, members must sign-up via SmartHub by **dicking here.** Both<br>text message and email notifications are available but BENCO will no longer send notifications via ph

For a detailed instruction guide, click here.

4. Click "Get Started" and enter your account number.

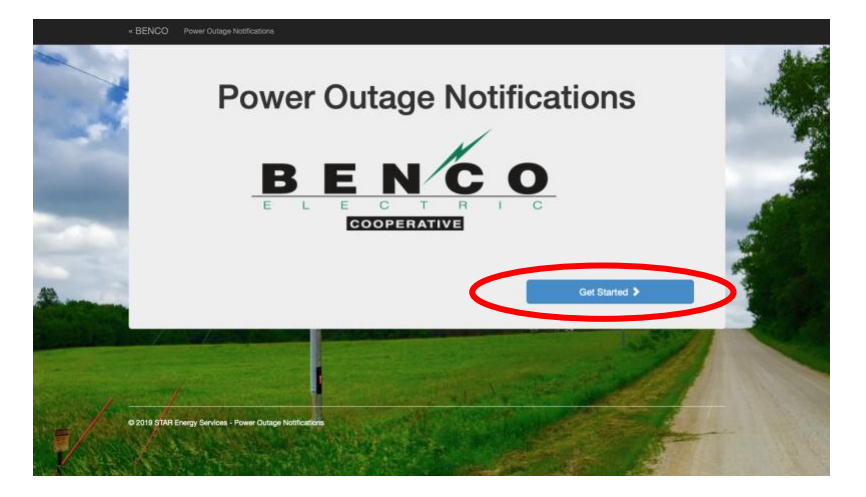

5. Select your account type and enter the last name of the account holder. Verify the service location and click "Correct, Continue."

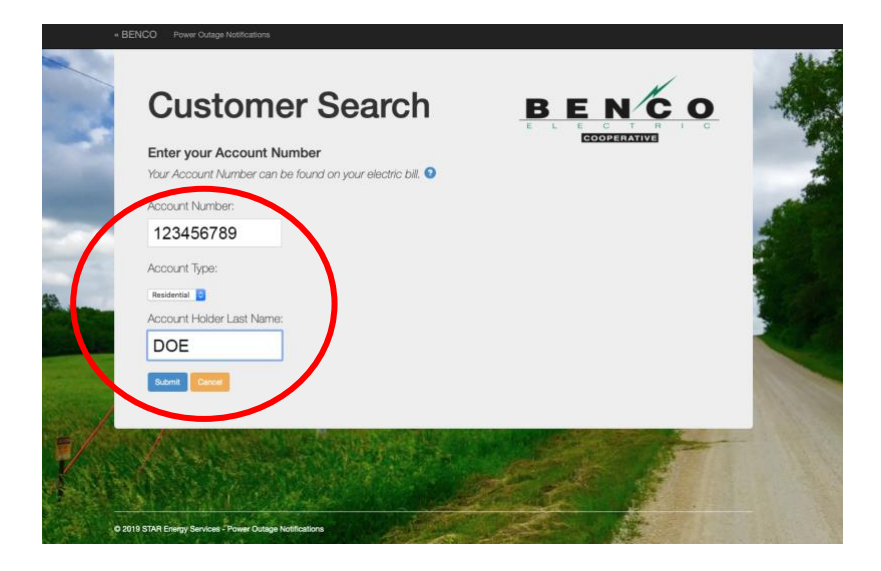

6. Select the phone number(s) to opt-in to text message notifications. Click "Submit." If the number shown is incorrect, please update the phone number on file by clicking the blue "Update Phone or Email" button below.

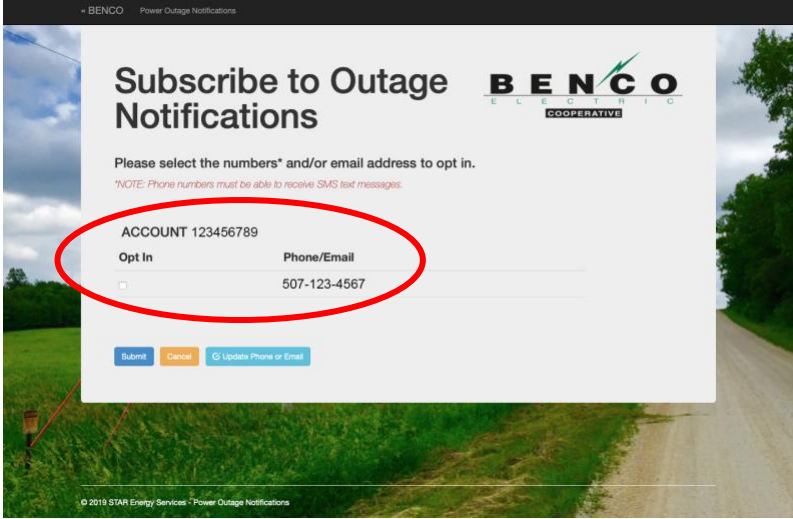

7. If the number shown is incorrect, please update the phone number on file by clicking the blue "Update Phone or Email" button below.

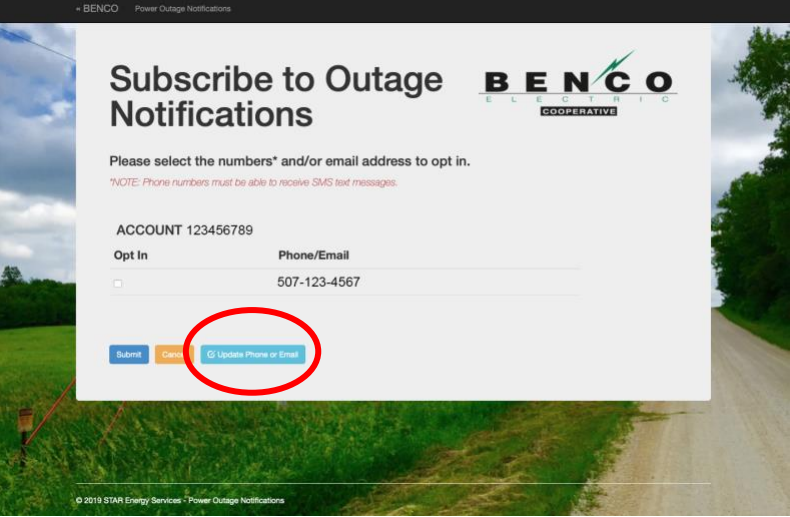

8. You will receive a confirmation message on the device you opted in. No further action is necessary.

*Please note the member is responsible for managing and updating their own contact information.*